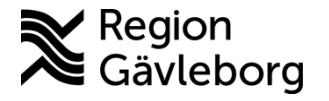

**Upprättare:** Jonas K Lundqvist **Fastställare:** Gunnar Mohlén

# **MyApps - Användarinstruktion för åtkomst rutin. Region Gävleborg**

#### **Innehåll**

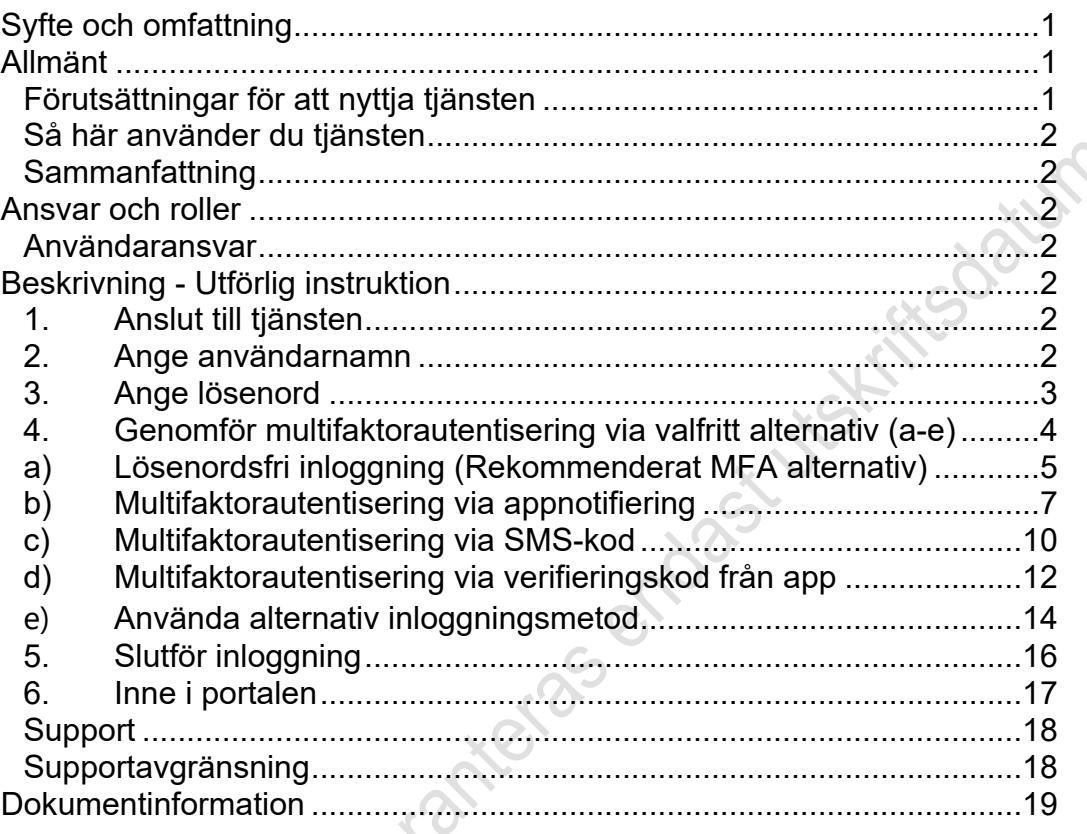

## <span id="page-0-0"></span>**Syfte och omfattning**

Detta dokument syftar till att tydliggöra hur medarbetare inom Region Gävleborg får åtkomst till MyApps vid anslutning från internet.

# <span id="page-0-1"></span>**Allmänt**

## <span id="page-0-2"></span>Förutsättningar för att nyttja tjänsten

Du kan nyttja tjänsten om du:

- Är anställd av Region Gävleborg eller har ett uppdrag hos Region Gävleborg.
- Har registrerat en enhet för så kallad multifaktorautentisering. Detta sker på olika sätt beroende på vad du har för arbetsutrustning:
	- o Om du har en mobiltelefon via arbetet är metoden "SMS-kod" automatiskt aktiverad. För att nyttja andra metoder, följ guiden " [Registrering för MFA"](http://platinadoksok.lg.se/docSearch/downloadfile.aspx?propid=11485521).

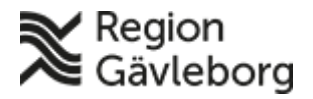

#### **Rutin** 2(19)

**Dokumentnamn:** MyApps - Användarinstruktion för åtkomst - rutin. Region Gävleborg **Dokument ID:** 06-466485 **Giltigt t.o.m.:** 2024-10-12

**Revisionsnr:** 2

o Om du inte har en tjänstetelefon, följ guiden ["Registrering för](http://platinadoksok.lg.se/docSearch/downloadfile.aspx?propid=11485521)  [MFA](http://platinadoksok.lg.se/docSearch/downloadfile.aspx?propid=11485521)"**)**.

<span id="page-1-0"></span>Sidbrytning

## Så här använder du tjänsten

## <span id="page-1-1"></span>Sammanfattning

För att nyttja tjänsten så behöver du:

- 1. Gå till [https://myapps.lg.se.](https://myapps.lg.se/)
- 2. Logga in med din e-postadress som du har inom Region Gävleborg.

3. Genomför en multifaktorautentisering via den metod som är konfigurerad för din användare. Region Gävleborg rekommenderar att man använder sig av lösenordsfri inloggning för att på så vis slippa hantera lösenord vid extern åtkomst. Se guide kring [MFA-registrering – rutin](http://platinadoksok.lg.se/docSearch/downloadfile.aspx?propid=11485521) i platina för mer information**.**

4. När du är inne i portalen, starta önskad applikation genom att klicka på dess ikon.

## <span id="page-1-2"></span>**Ansvar och roller**

MyApps är ett tjänsteverktyg och ska användas med ansvar och gott omdöme.

## <span id="page-1-3"></span>**Användaransvar**

Det är varje användares ansvar att MyApps används i enlighet med detta dokuments riktlinjer och med gott omdöme.

# <span id="page-1-4"></span>**Beskrivning - Utförlig instruktion**

#### <span id="page-1-5"></span>**1.** Anslut till tjänsten

Via din dator eller mobiltelefon går du till [https://myapps.lg.se.](https://myapps.lg.se/)

#### <span id="page-1-6"></span>**2.** Ange användarnamn

I inloggningsformuläret fyller du i din e-postadress och klickar sedan på "Nästa"

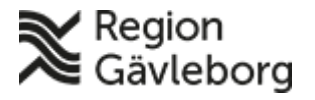

#### **Rutin** 3(19)

**Dokumentnamn:** MyApps - Användarinstruktion för åtkomst - rutin. Region Gävleborg

**Dokument ID:** 06-466485 **Giltigt t.o.m.:** 2024-10-12

**Revisionsnr:** 2

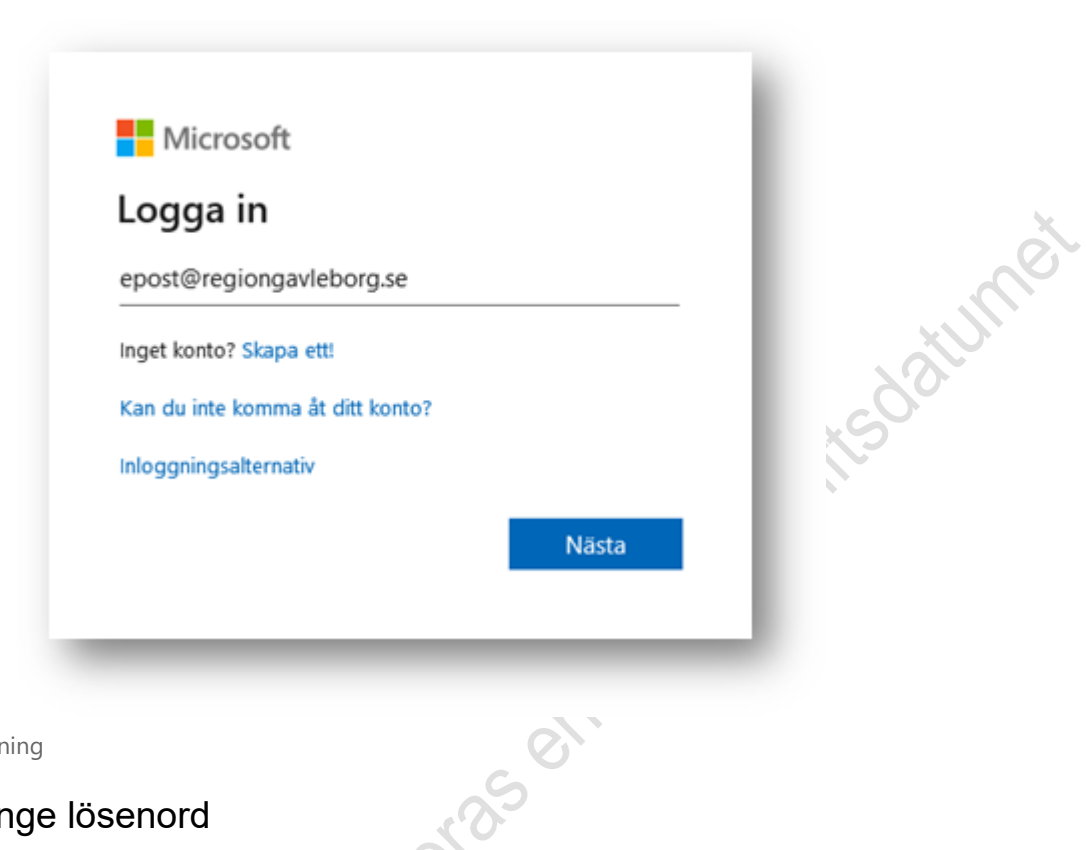

<span id="page-2-0"></span>Sidbrytning

#### **3.** Ange lösenord

Ange sedan ditt lösenord. Lösenordet är detsamma som du använder när du loggar in på en dator, läser webbmail eller liknande. Klicka sedan på "Logga in".

**Observera:** Har du konfigurerat lösenordsfri inloggning så kommer du inte att se detta steg. Gå då direkt till steg 4.1.

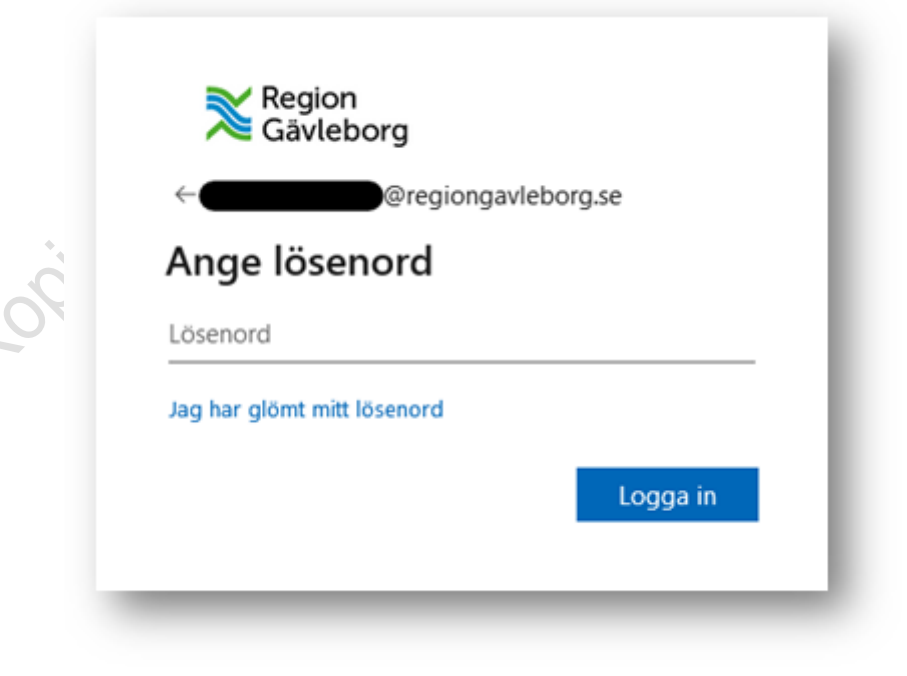

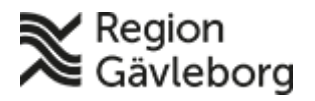

#### **Rutin**  $4(19)$

**Dokumentnamn:** MyApps - Användarinstruktion för åtkomst - rutin. Region Gävleborg

**Dokument ID:** 06-466485 **Giltigt t.o.m.:** 2024-10-12

**Revisionsnr:** 2

#### Sidbrytning

<span id="page-3-0"></span>**4.** Genomför multifaktorautentisering via valfritt alternativ (a-e)

I efterföljande steg behöver man genomföra en så kallad multifaktorautentisering. Detta är ett sätt att ytterligare verifiera att det är rätt person som ansluter, vilket är ett krav för denna tjänst. Det finns dock två undantag där detta inte krävs:

• Om du ansluter till tjänsten på Region Gävleborgs nät behövs inte detta steg. Detta då det interna nätverket är klassificerat som säkert.

• Om du har ansluter från tjänstetelefon som är inköpt efter november 2019 behövs inte heller detta steg. Detta då telefonen är hanterad av Region Gävleborg och därmed är klassificerad som säker.

Möts du av bilden nedan så betyder detta att du ännu inte är registrerad för multifaktorautentisering. Du kan då klicka på knappen "Nästa" och följa de instruktioner som finns på sidan. Vid behov av en guide, vänligen följ instruktionen i dokumentet "[Registrering för MFA](http://platinadoksok.lg.se/docSearch/downloadfile.aspx?propid=11485521)".

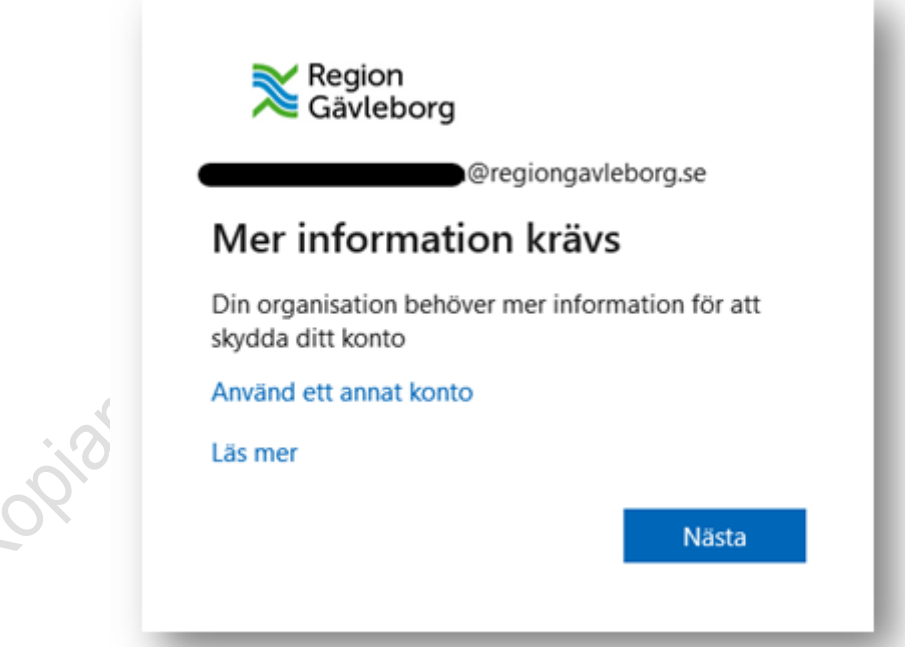

Steget kan variera något beroende på hur du är registrerad för multifaktorautentisering. Har du följt guiden "Registrering för MFA" och konfigurerat appen Microsoft Authenticator för lösenordsfri inloggning så kommer det se ut enligt avsnittet 4.1 nedan. Har du en tjänstetelefon, men har inte

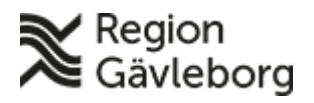

#### **Rutin** 5(19)

**Dokumentnamn:** MyApps - Användarinstruktion för åtkomst - rutin. Region Gävleborg **Dokument ID:** 06-466485 **Giltigt t.o.m.:** 2024-10-12

**Revisionsnr:** 2

följt guiden så kommer troligtvis du mötas av ett flöde likt det som beskrivs under rubriken 4.3. Följ den rubrik som stämmer överens med ditt inloggningsflöde.

## <span id="page-4-0"></span>a) Lösenordsfri inloggning (Rekommenderat MFA alternativ)

Om du har följt guiden för att registrera lösenordsfri inloggning så möts du av följande flöde:

din Authenticator-app.

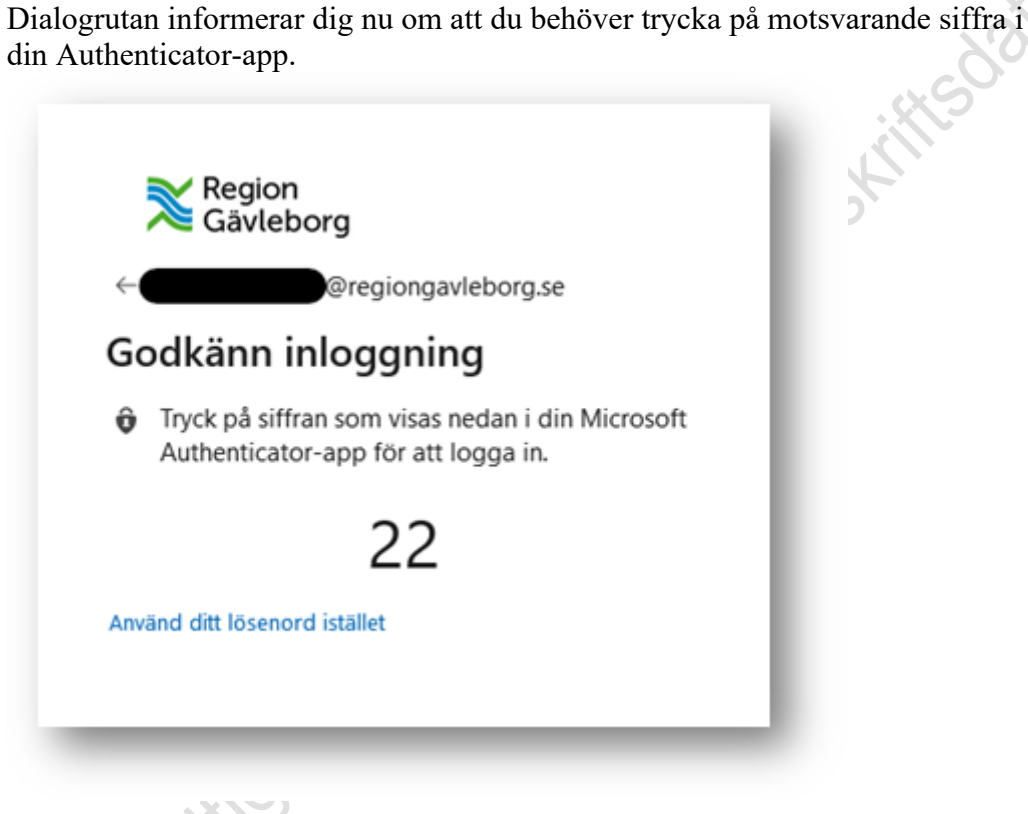

Sidbrytning

På din telefon ska du nu ha fått en notifiering kring att du behöver verifiera inloggningen. Tryck på notisen för att öppna appen.

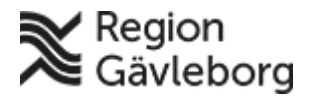

#### **Rutin** 6(19)

**Dokument ID:** 06-466485 **Giltigt t.o.m.:** 2024-10-12

**Revisionsnr:** 2

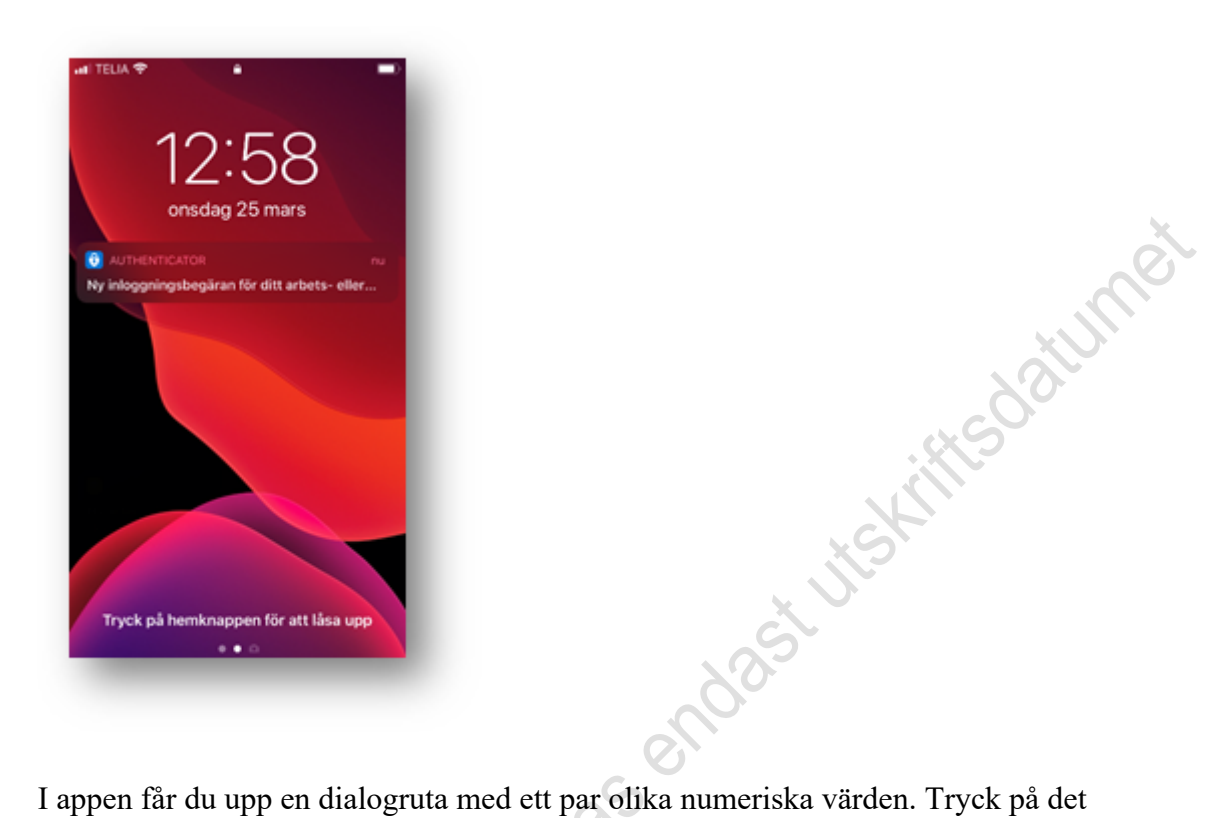

värde som motsvarar det du har i din webbläsare.

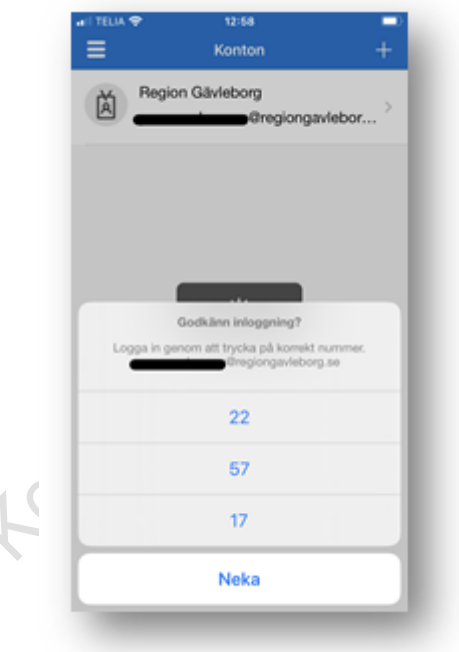

Verifiera din identitet med hjälp av Touch ID.

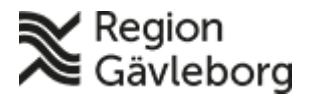

#### **Rutin** 7(19)

**Dokumentnamn:** MyApps - Användarinstruktion för åtkomst - rutin. Region Gävleborg

**Dokument ID:** 06-466485 **Giltigt t.o.m.:** 2024-10-12

**Revisionsnr:** 2

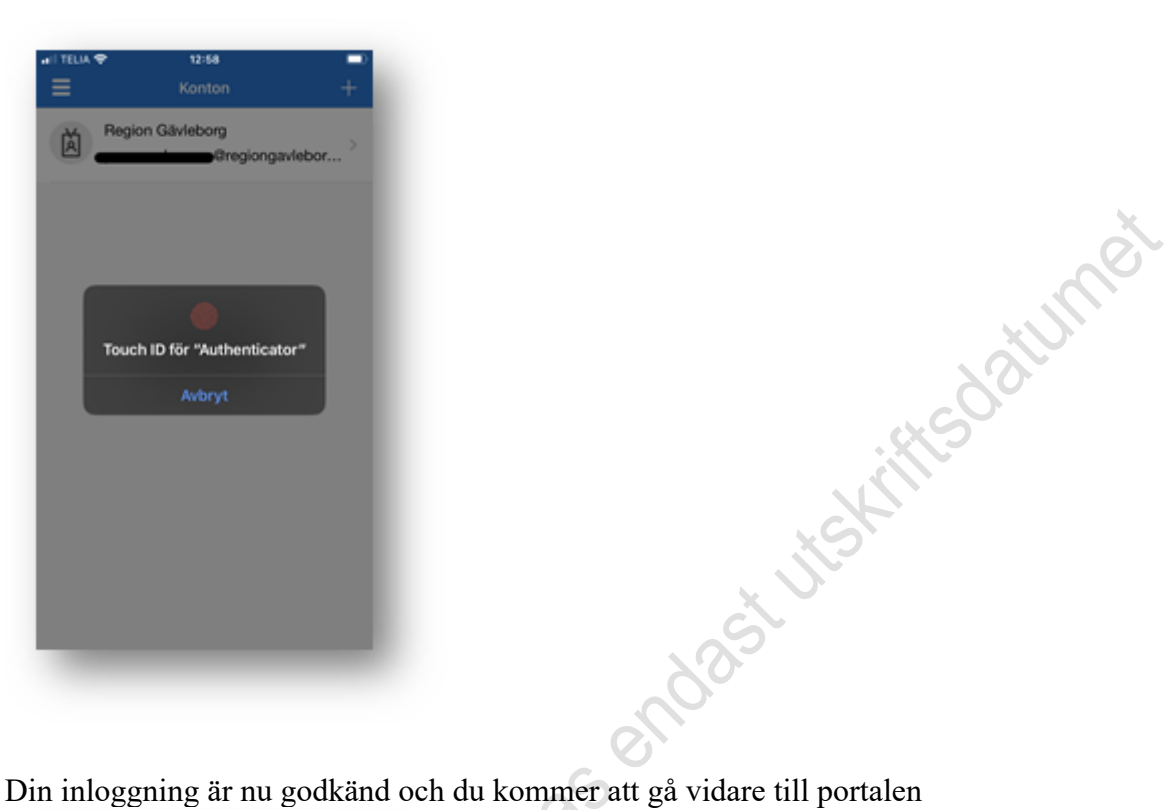

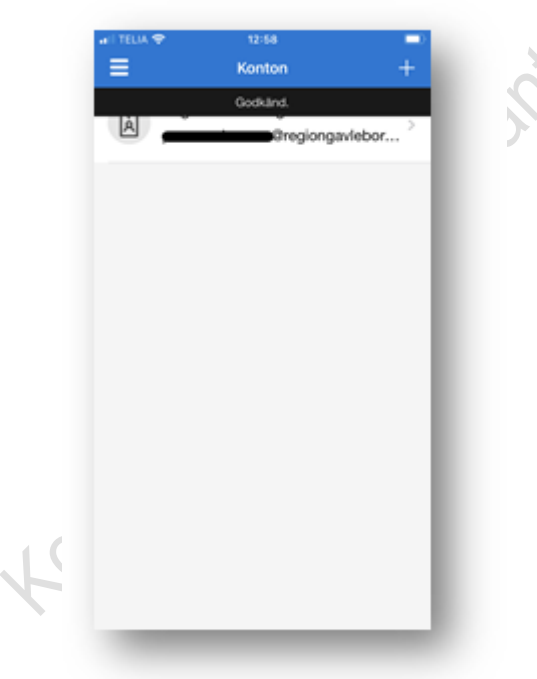

#### <span id="page-6-0"></span>b) Multifaktorautentisering via appnotifiering

Prompten indikerar att du behöver godkänna meddelandet som har skickats till din mobiltelefon.

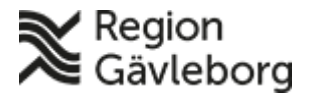

#### **Rutin** 8(19)

**Dokumentnamn:** MyApps - Användarinstruktion för åtkomst - rutin. Region Gävleborg

**Dokument ID:** 06-466485 **Giltigt t.o.m.:** 2024-10-12

**Revisionsnr:** 2

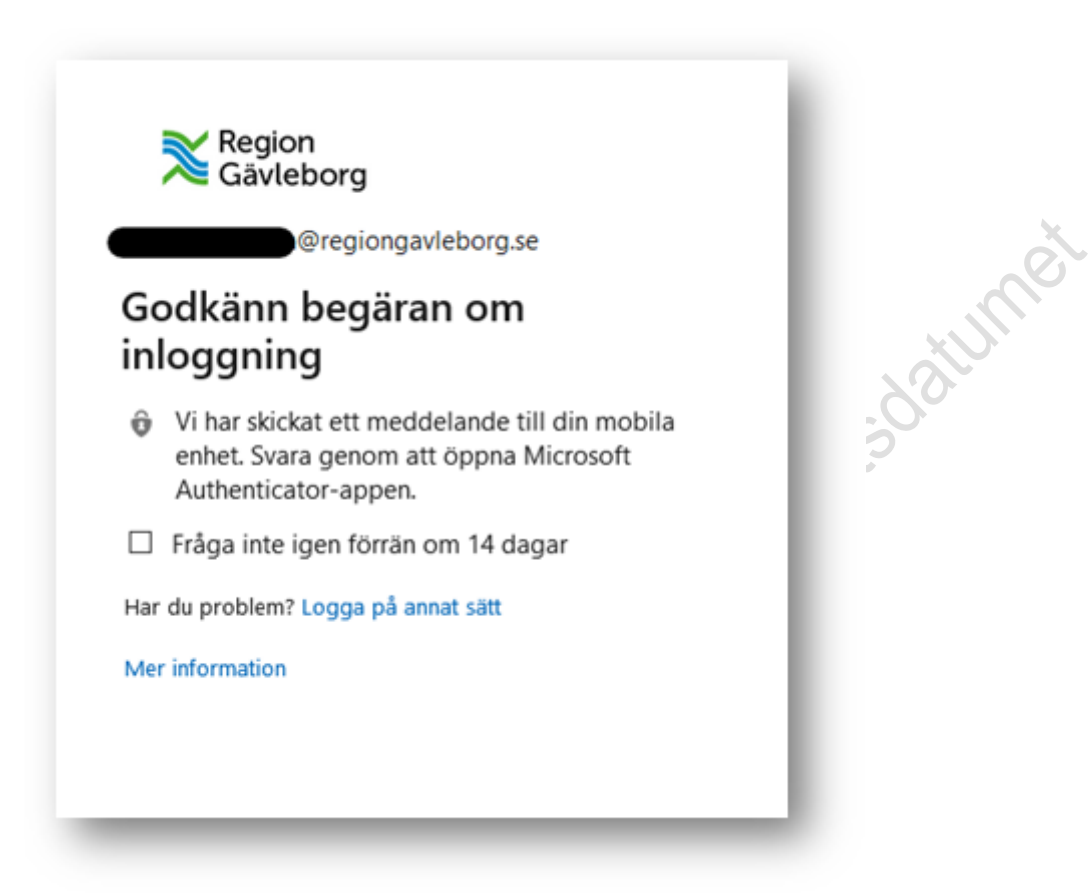

Sidbrytning

På din telefon ska du ha fått en notifiering som indikerar att du behöver godkänna ett pågående inloggningsförsök. Se bild nedan:

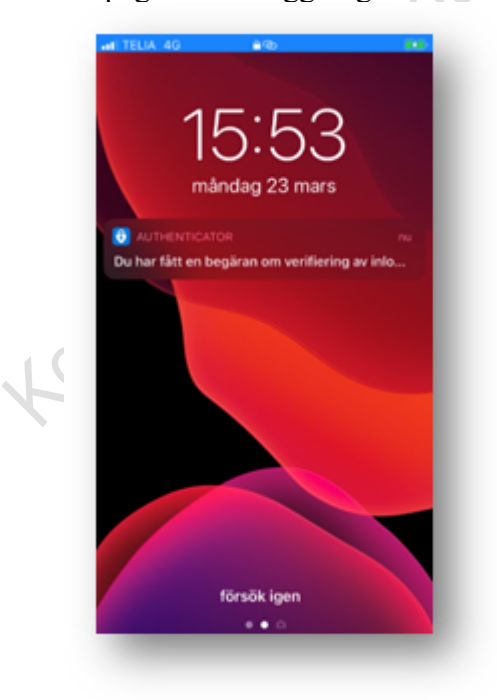

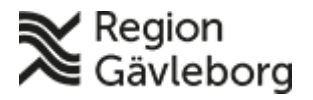

#### **Rutin** 9(19)

**Dokument ID:** 06-466485 **Giltigt t.o.m.:** 2024-10-12

**Revisionsnr:** 2

Har du en iPhone 6 eller nyare så kan du snabbt trycka till "lite hårdare" på notisen. Du får då upp en snabbmeny där du kan välja att godkänna eller neka

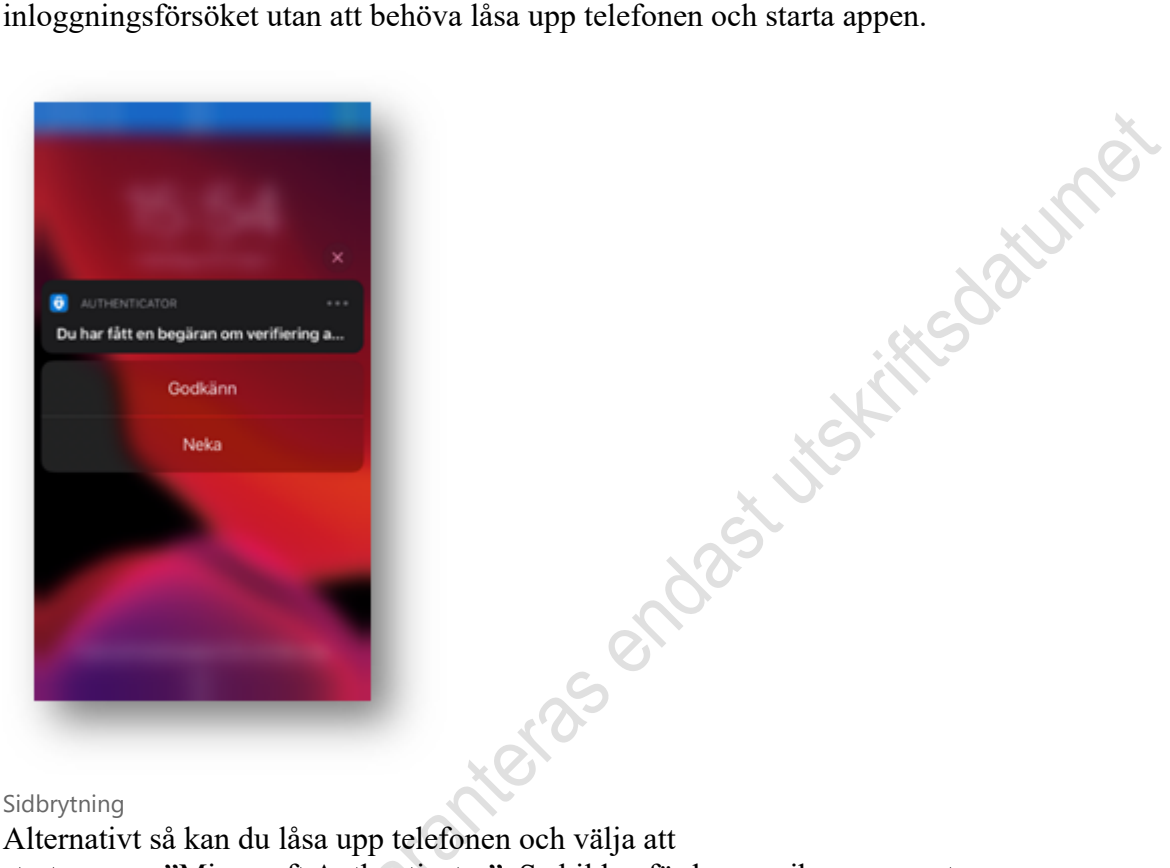

Sidbrytning

Alternativt så kan du låsa upp telefonen och välja att starta appen "Microsoft Authenticator". Se bilden för hur appikonen ser ut:

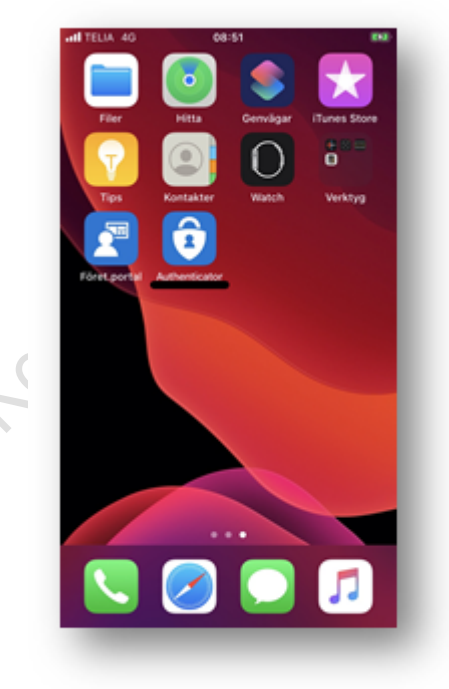

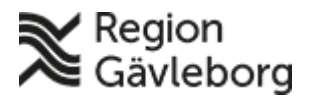

#### **Rutin** 10(19)

**Dokumentnamn:** MyApps - Användarinstruktion för åtkomst - rutin. Region Gävleborg

**Dokument ID:** 06-466485 **Giltigt t.o.m.:** 2024-10-12

**Revisionsnr:** 2

När du startar appen så kommer du att mötas av en dialogruta där du kan välja att godkänna eller neka inloggningsförsöket. Välj "Godkänn".

initierat vid aktuell tidpunkt!

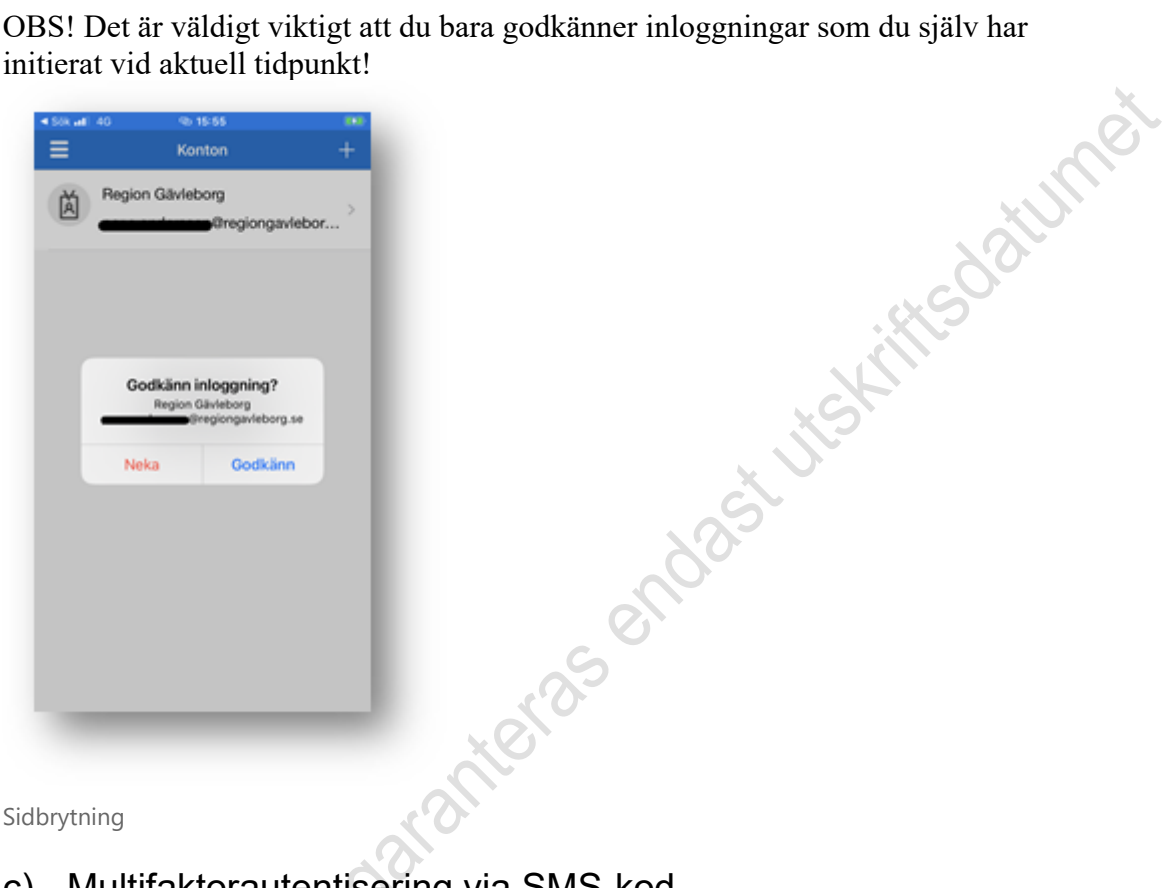

<span id="page-9-0"></span>Sidbrytning

#### c) Multifaktorautentisering via SMS-kod

Multifaktorautentisering via SMS-kod är som standard inställt om du har en tjänstetelefon och inte har gjort någon ytterligare konfiguration. Likaså kan denna metod även gälla ifall du har valt att följa guiden "Registrering för MFA", men endast valt att följa steget "Registrering för SMS-utskick".

Du kommer då automatiskt att få ett SMS till din mobiltelefon innehållande en kod. Se bild nedan:

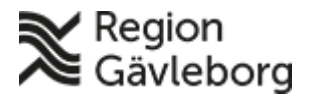

#### **Rutin** 11(19)

**Dokumentnamn:** MyApps - Användarinstruktion för åtkomst - rutin. Region Gävleborg

**Dokument ID:** 06-466485 **Giltigt t.o.m.:** 2024-10-12

**Revisionsnr:** 2

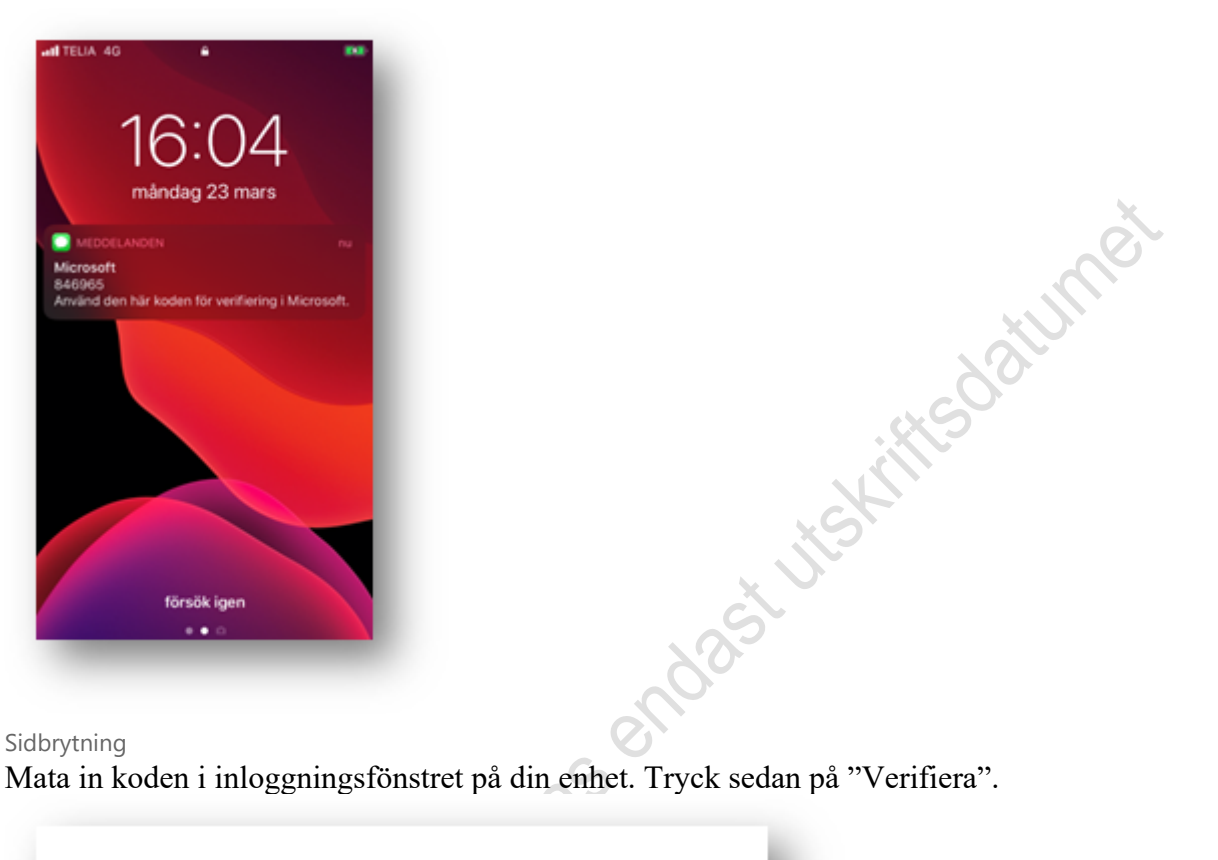

Sidbrytning

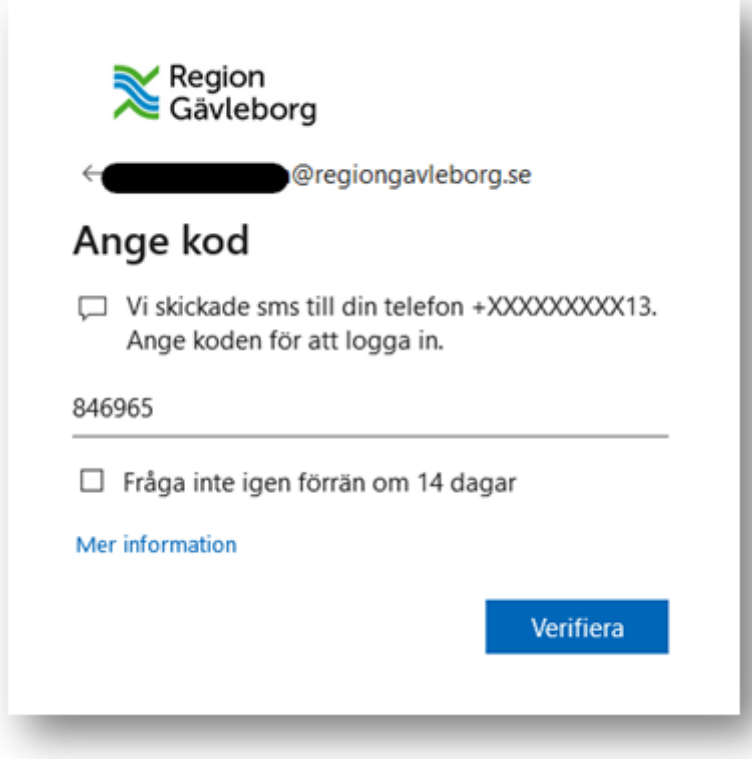

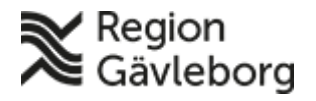

#### **Rutin** 12(19)

**Dokumentnamn:** MyApps - Användarinstruktion för åtkomst - rutin. Region Gävleborg

**Revisionsnr:** 2

**Dokument ID:** 06-466485 **Giltigt t.o.m.:** 2024-10-12

<span id="page-11-0"></span>Sidbrytning

#### d) Multifaktorautentisering via verifieringskod från app

I händelse av att du inte får någon notifiering från appen så finns det en möjlighet att använda sig av en verifieringskod via appen istället. Detta påminner om SMSutskicket, men bygger på att du behöver hämta ut koden via din app istället för att SMS skickas ut.

När alternativet väljs så möts du av följande fönster:

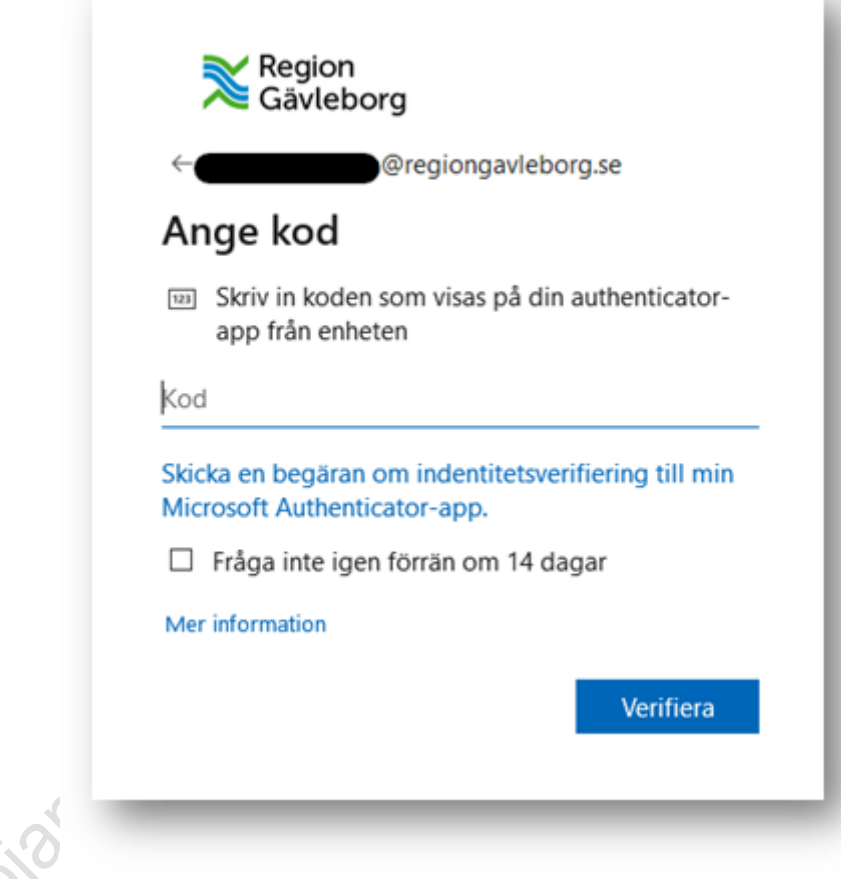

**Sidbrytning** 

Starta appen "Microsoft Authenticator" i din mobiltelefon:

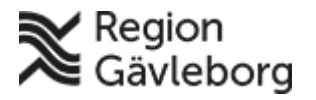

#### **Rutin** 13(19)

**Dokumentnamn:** MyApps - Användarinstruktion för åtkomst - rutin. Region Gävleborg

**Dokument ID:** 06-466485 **Giltigt t.o.m.:** 2024-10-12

**Revisionsnr:** 2

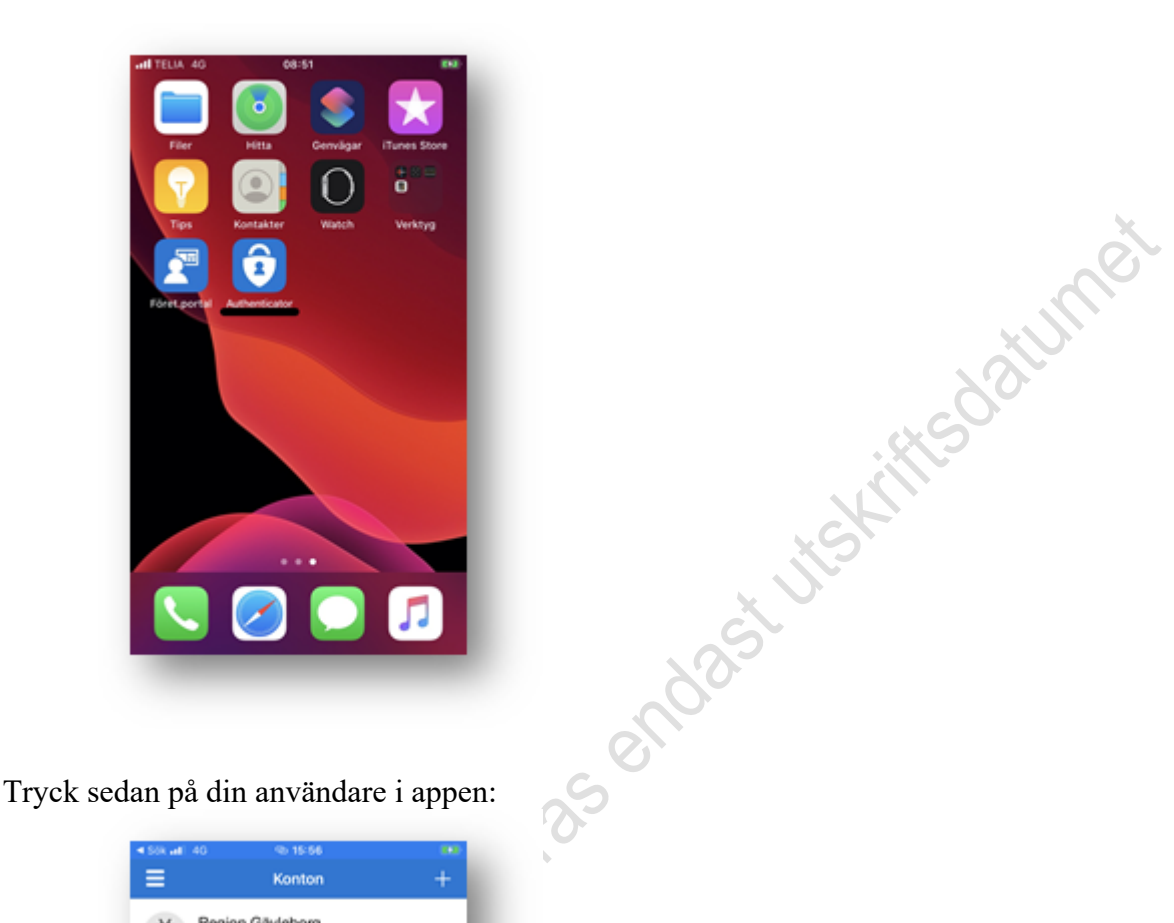

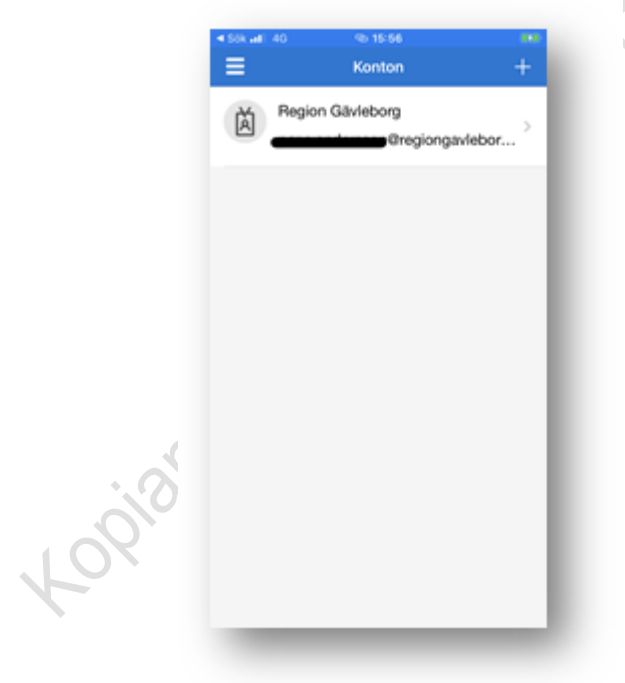

Sidbrytning

I rutan "Engångslösenord" finns koden som du ska använda. Skriv in denna i dialogrutan i din webbläsare och logga in. Observera att en ny kod genereras var 60:e sekund. Du kan således inte återanvända koden vid ett senare skede. Likaså

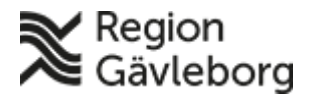

#### **Rutin** 14(19)

**Dokumentnamn:** MyApps - Användarinstruktion för åtkomst - rutin. Region Gävleborg **Dokument ID:** 06-466485 **Giltigt t.o.m.:** 2024-10-12 **Revisionsnr:** 2

kan du inte hämta ut koden och sedan vänta ett par minuter innan du slutför inloggningen.

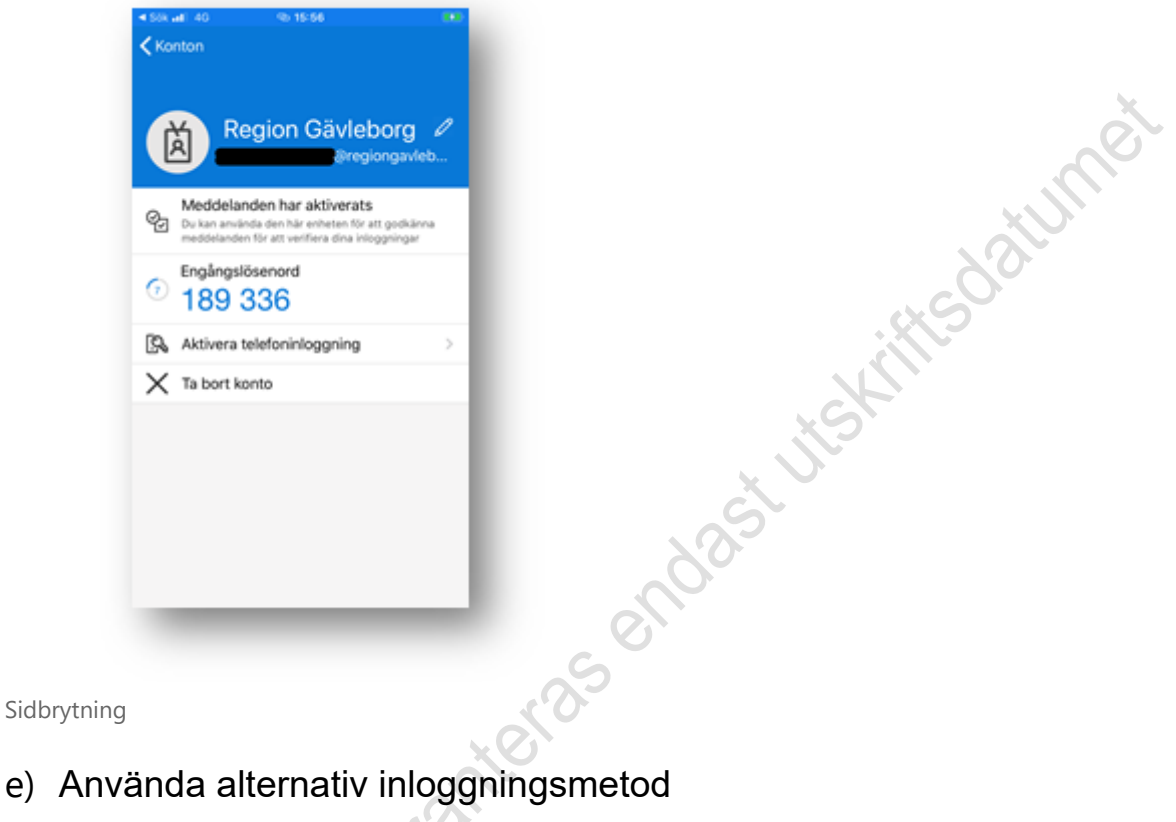

<span id="page-13-0"></span>Sidbrytning

I vissa fall kan det finnas ett behov att välja en annan inloggningsmetod än den som är satt som standard. Ett exempel är att man av någon anledning inte har appen kvar, eller om den av någon anledning inte fungerar.

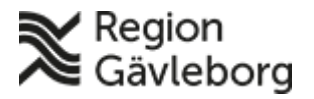

#### **Rutin** 15(19)

**Dokumentnamn:** MyApps - Användarinstruktion för åtkomst - rutin. Region Gävleborg

**Dokument ID:** 06-466485 **Giltigt t.o.m.:** 2024-10-12

**Revisionsnr:** 2

För att välja en annan inloggningsmetod kan du klicka på länken "Logga in på annat sätt". Se bilden nedan:

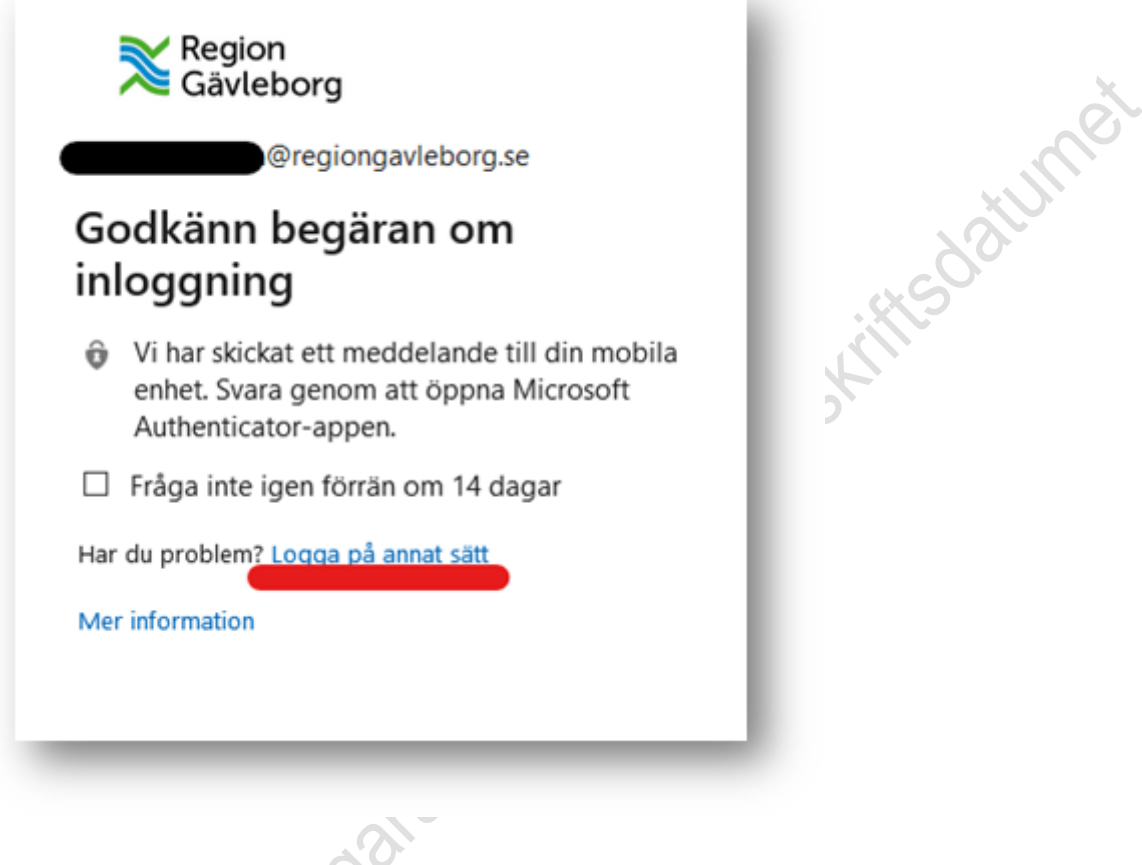

#### Sidbrytning

Logianso

Du möts då av en dialogruta där du har möjlighet att välja någon annan av de inloggningsmetoder som finns konfigurerade för ditt konto. Välj utefter behov och följ sedan instruktionerna under respektive rubrik för inloggningssättet.

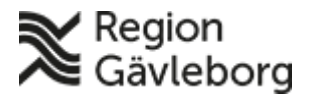

#### **Rutin** 16(19)

**Dokumentnamn:** MyApps - Användarinstruktion för åtkomst - rutin. Region Gävleborg

**Dokument ID:** 06-466485 **Giltigt t.o.m.:** 2024-10-12

**Revisionsnr:** 2

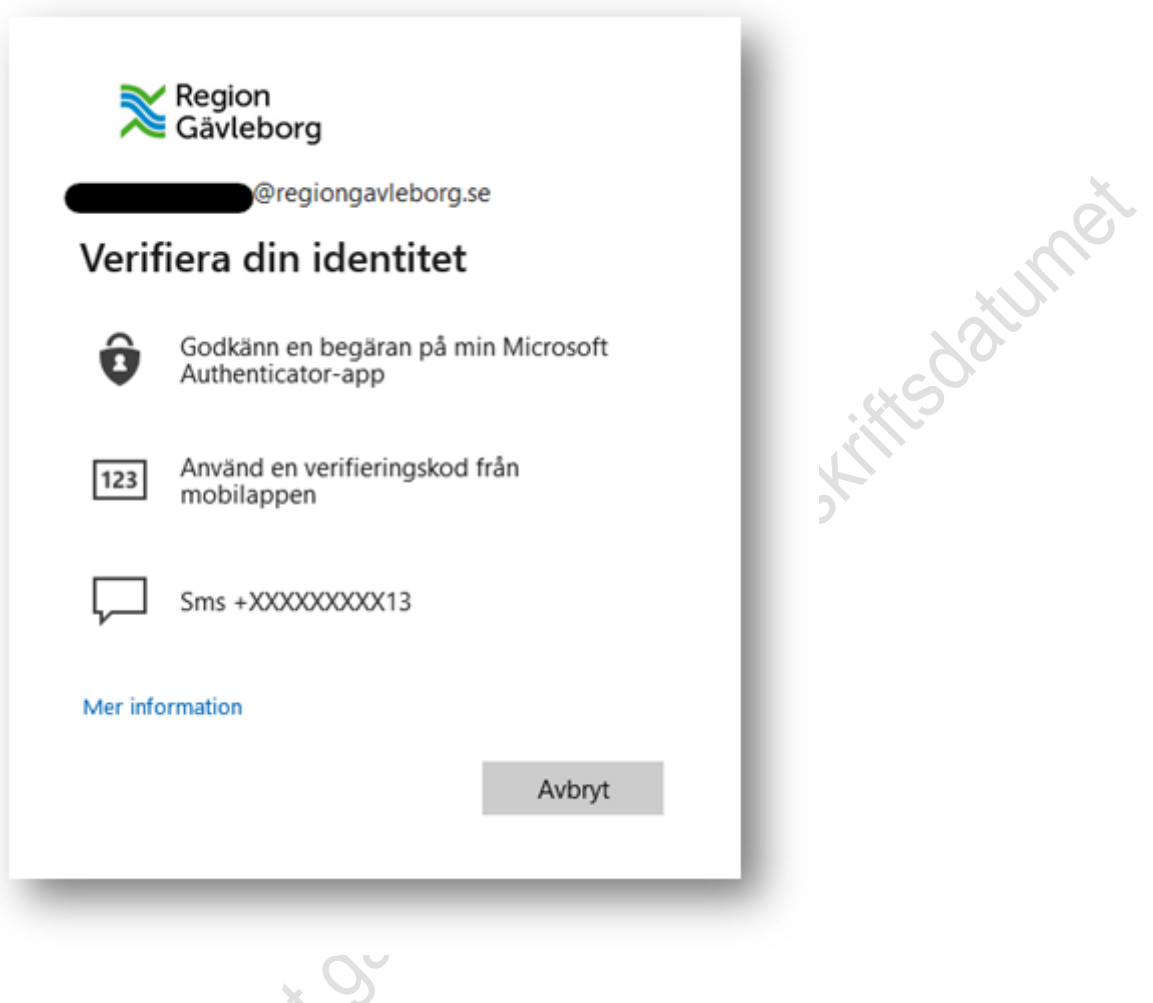

<span id="page-15-0"></span>Sidbrytning

## **5.** Slutför inloggning

Efter genomförd multifaktorautentisering så får du upp en fråga om du vill hålla dig inloggad. Om detta är en personlig enhet som du själv har bra kontroll på kan du välja "Ja". Din enhet kommer då att hålla dig inloggad under en längre tid så att du slipper logga in på nytt inom närtid.

![](_page_16_Picture_0.jpeg)

#### **Rutin** 17(19)

**Dokumentnamn:** MyApps - Användarinstruktion för åtkomst - rutin. Region Gävleborg

**Dokument ID:** 06-466485 **Giltigt t.o.m.:** 2024-10-12

**Revisionsnr:** 2

![](_page_16_Picture_6.jpeg)

<span id="page-16-0"></span>Sidbrytning

#### **6.** Inne i portalen

Sedan är du inloggad och ser därmed alla applikationer som du för närvarande har behörighet till. För att starta en applikation så klickar du på dess ikon.

I händelse av att du saknar någon applikation som du förväntar dig, kontakta IT-support.

![](_page_17_Picture_0.jpeg)

#### **Rutin** 18(19)

**Dokumentnamn:** MyApps - Användarinstruktion för åtkomst - rutin. Region Gävleborg

**Dokument ID:** 06-466485 **Giltigt t.o.m.:** 2024-10-12

**Revisionsnr:** 2

![](_page_17_Picture_6.jpeg)

## <span id="page-17-0"></span>**Support**

Om problem uppstår kontakta **IT-Support** Vardagar 07.30 – 16.30 Tfn (026-1) 53 000

Om ditt ärende inte är akut kan du skicka in ditt ärende till IT-support. Det gör du via formulären på denna sida:

<http://plexus/Service-och-stod-i-arbetet/Support-och-felanmalan/IT-support/> **Observera:** Länken till formulären fungerar endast om du befinner dig inom Region Gävleborgs nätverk.

Ha ditt användarnamn, kostnadsställe och mobilnummer till hands när du kontaktar oss.

## <span id="page-17-1"></span>**Supportavgränsning**

IT-support hjälper till att

- kontrollera att användarkontot är rätt konfigurerat för att kunna nyttja tjänsten
- kontrollera vilka behörigheter du har i tjänsten

Ingen support ges för att felsöka hemdatorer eller privata mobiltelefoner.

![](_page_18_Picture_0.jpeg)

#### **Rutin** 19(19)

**Dokument ID:** 06-466485 **Giltigt t.o.m.:** 2024-10-12

**Revisionsnr:** 2

## <span id="page-18-0"></span>**Dokumentinformation**

Upprättare: Pär Andersson Granskare: Theres Aadalen Fastställare: Gunnar Mohlén